### **Understanding the Search Results**

- Click Availability or Full
   Display to see more
   information about an item.
- Local Availability shows whether the item is checked in and if it is owned by your library.
- To get an item that is checkout out or at another library, click Place Hold.

| <b>✓</b> | AVAILABILITY |
|----------|--------------|
| =        | FULL DISPLAY |
| Ð        | PLACE HOLD   |

#### Have questions?

Please ask a staff member for help they'll be glad to assist you.

## **Enlarging the Screen Text**

While using the catalog you can enlarge the text by clicking on the **Large Text** button in the upper right corner of the screen.

#### Large Text

You can also magnify most browser screens at any time by pressing the **CTRL** and **+** keys on your keyboard.

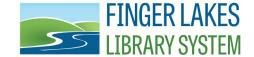

For additional information and helpful links, visit:

www.flls.org/accessibility

# ACCESSIBILITY FEATURES IN THE POWERPAC CATALOG

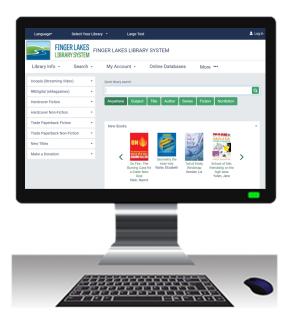

Search for books, audiobooks, DVDs, & other materials. Find the format that fits your needs!

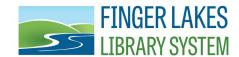

1300 Dryden Road Ithaca, NY 14850 www.flls.org/accessibility

#### **Searching the PowerPAC Catalog**

- 1. Visit **catalog.flls.org** or visit your library's website and access the catalog.
- 2. You will be presented with a **Quick library search**. Enter your search term and click *Anywhere*, *Subject*, etc.
- 3. To add more search parameters, click on **Search**, then **Keyword** in the menu.
- 4. To limit the search to a specific format, like "Large Print," click in the **Limit by** box and click on your selection (see right).
- 5. Click on the search button (see arrow, right) or hit the enter key on your keyboard.

Example: Open a **Keyword** search and select **Limit by**Large Print. Next, type in "Patterson, James" in the search field. This will bring up a list of all the large print books written by James Patterson.

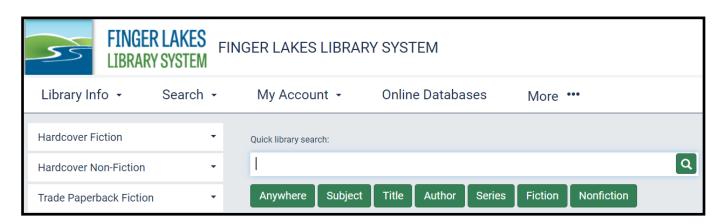

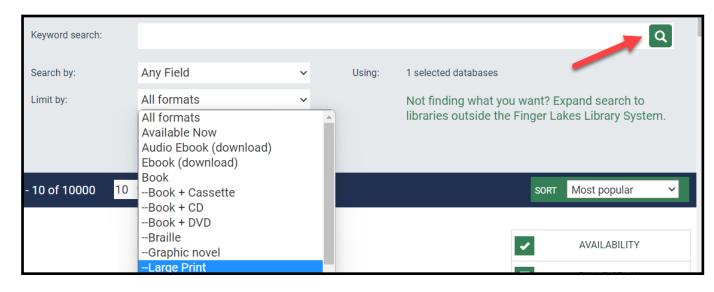

#### **Available Accessible Formats:**

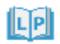

= Large Print

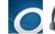

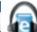

Digital Audiobook

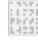

= Braille

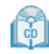

= Audio Book on CD